## Attribution de couleurs similaires à celles des classes dans les dessins d'une affaire.

Cadre : une affaire construite en multi-utilisateurs, chaque utilisateur ayant sa couleur de classe pour modéliser sa partie.

Nous parlons de couleurs « similaires » car il n'y a pas encore de correspondance directe entre la palette des couleurs de remplissage des pièces d'un dessin avec les couleurs de classe choisies dans le modèle.

Nous vous conseillons de garder à votre disposition la palette de classe du modèle pour choisir les couleurs de remplissage correspondantes.

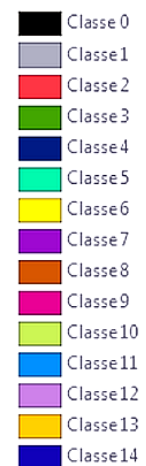

## Distribution des classes en fonction des participants et de certaines pièces communes

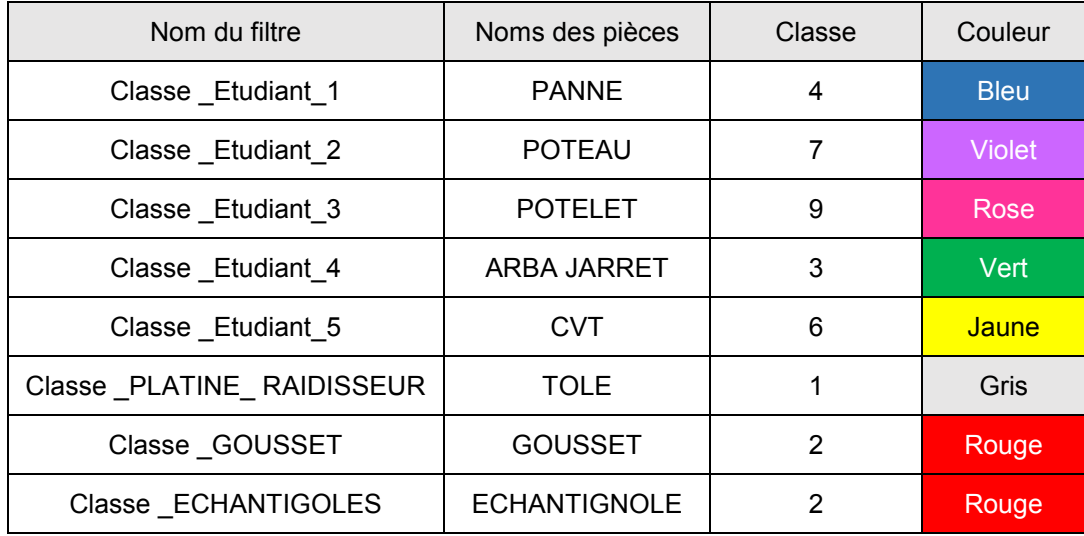

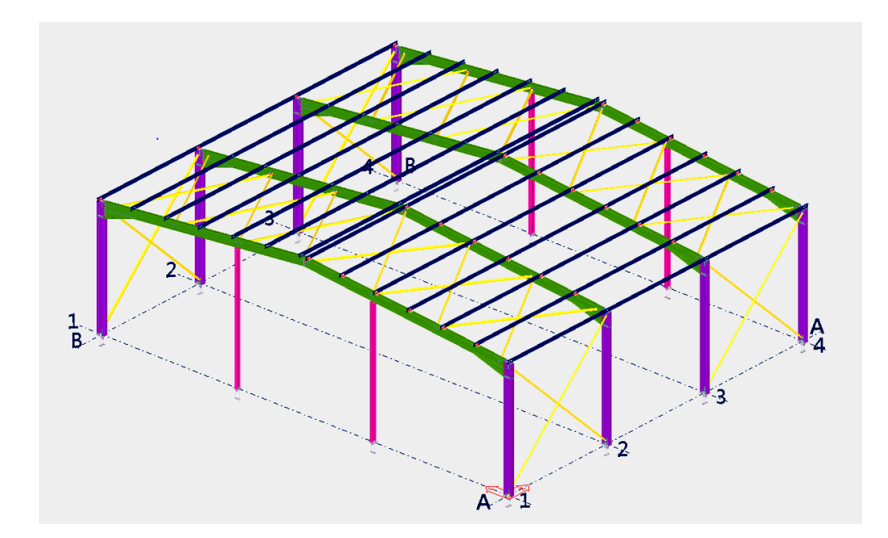

L'opération va consister à modifier les paramètres (*le remplissage*) au niveau des objets (*les pièces de chaque dessinateur*) dans les filtres définis à partir des classes (*de chacun des dessinateurs*).

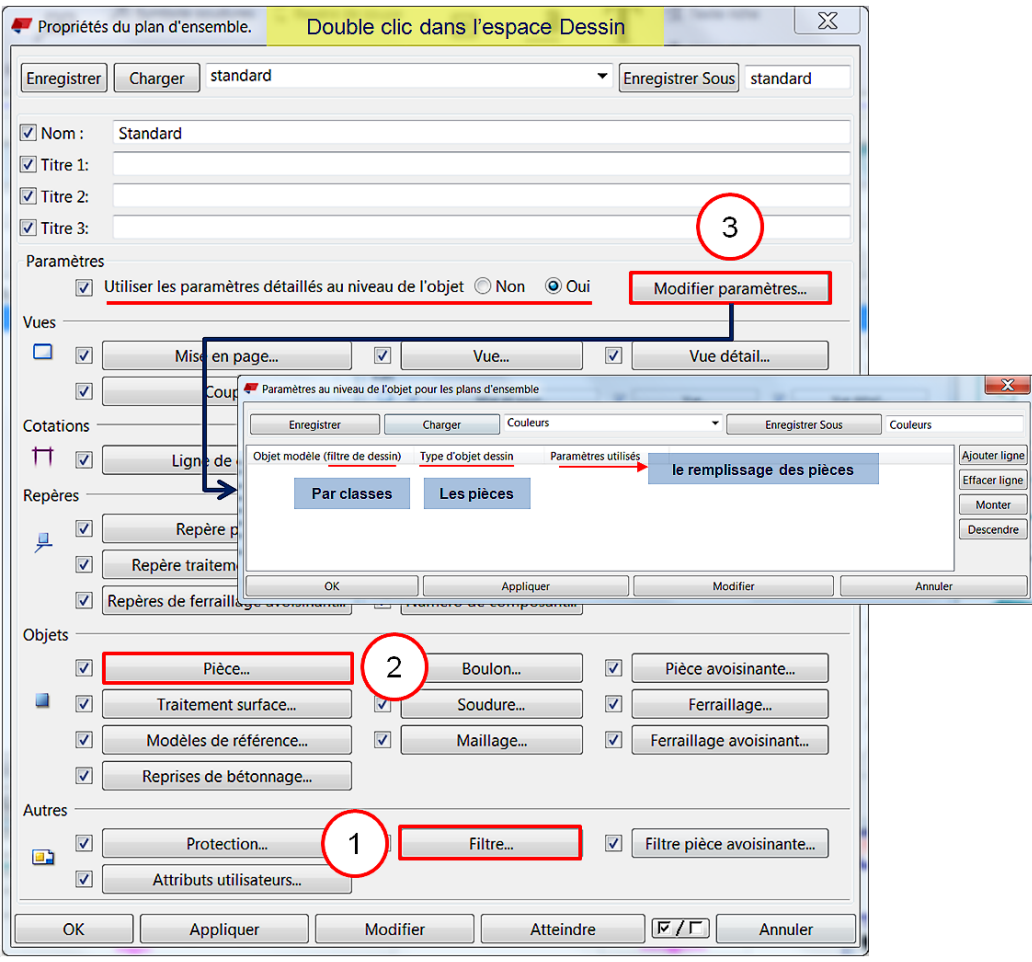

DÉFINITION DES FILTRES par Classes et par Noms

Pour chaque dessinateur ou pièce, définissez un filtre et donnez-lui un nom explicite

## **Pour chaque filtre, N'ACTIVEZ PAS Modifier mais seulement Enregistrer Sous**

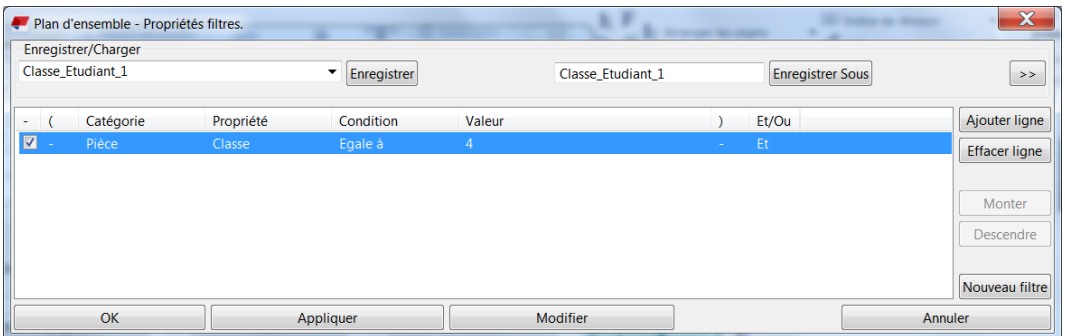

Sans refermer cette fenêtre, modifiez la valeur de classe et le nom du filtre (*par exemple Classe\_Etudiant\_2*) puis faites Enregistrer Sous pour valider ce nouveau filtre.

Création d'un filtre de pièce par son Nom.

Pour distinguer certaines pièces vous pouvez leur attribuer une même couleur.

Vous pouvez créer par exemple un filtre GOUSSET et donner la propriété de Nom si tous les goussets ont été nommés GOUSSET dans le modèle (*certains les dénomment Plat mais peu importe, pourvu que la dénomination soit commune*)

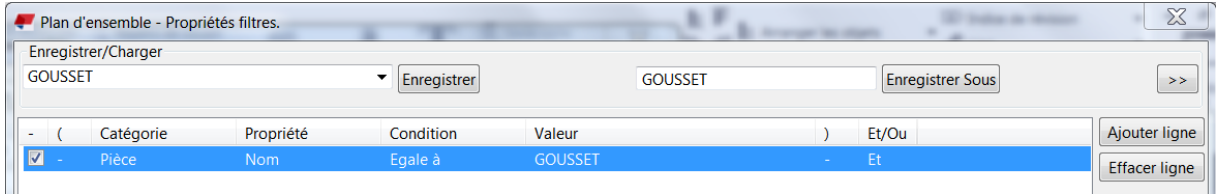

**Achevez la création des filtres, SANS ACTIVER Modifier mais seulement en sortant par Annuler ou en fermant (***croix rouge***) la fenêtre.**

Nous disposons de huit filtres auxquels nous allons associer des Paramètres.

DÉFINITION DES PARAMÈTRES UTILISÈS

Dans notre cas il s'agit du remplissage des pièces avec une couleur proche de celle des classes du modèle.

Rendez-vous dans le **menu Pièce**…

 $\overline{2}$ 

 $\mathbf{u}$ 

Définissez une couleur de remplissage (*hardware\_SOLID*)

Enregistrez cette propriété de pièces sous un nom explicite (Etudiant\_1) et faites Enreg.sous Vous venez de définir le paramètre Etudiant\_1 auquel est associé un remplissage de pièce.

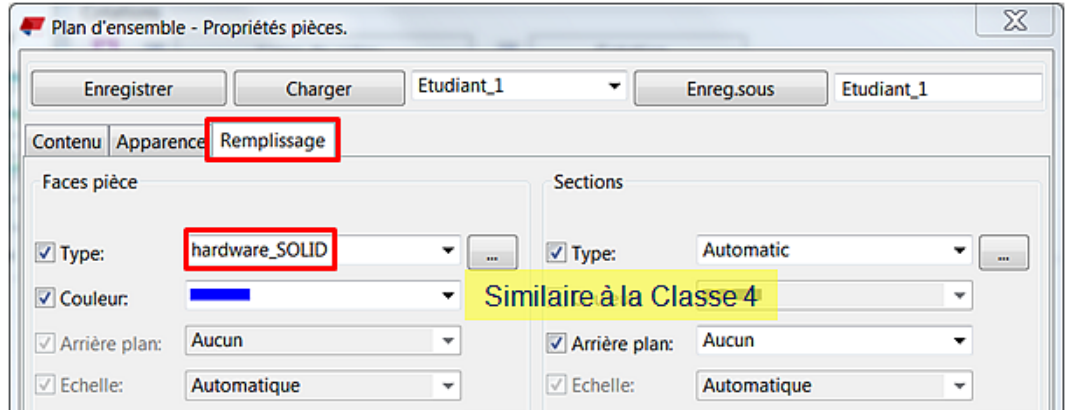

Sans fermer la fenêtre ni Modifier, choisissez une couleur proche de sa classe pour l'Etudiant 2 et Enreg.sous ce nouveau paramètre.

Faites de même avec le remplissage des goussets en nommant par exemple ce paramètre RempGousset (*pour le distinguer du nom GOUSSET associé à un filtre*)

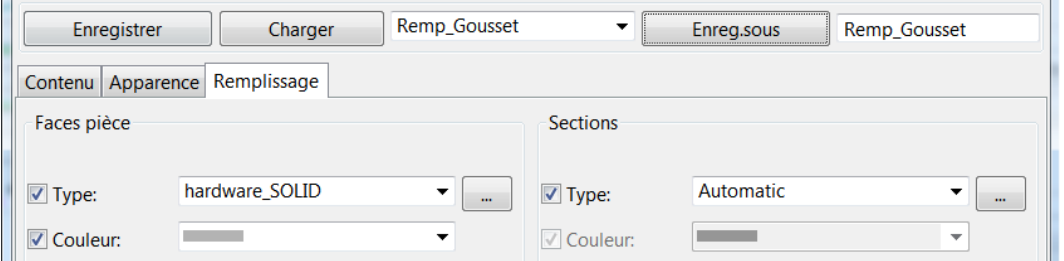

**Achevez la définition des propriétés de pièces , SANS ACTIVER Modifier mais seulement en sortant par Annuler ou en fermant (***croix rouge***) la fenêtre.**

Nous allons terminer par l'assemblage des Objets Filtrés avec leur Type et le paramètre (remplissage) qui leur est associé.

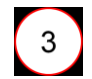

DÉFINITION DES PARAMÈTRES UTILISÈS

## Activez le menu **Modifier paramètres** dans les propriétés du plan d'ensemble

Intitulez ces modifications Couleurs\_Plan

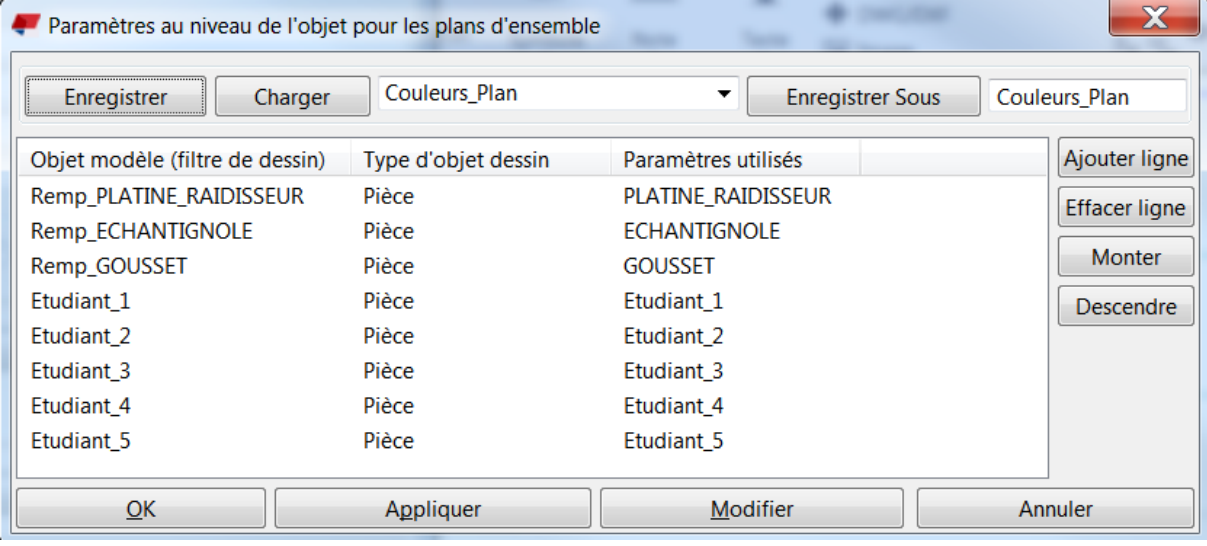

**Vous pouvez maintenant colorier le plan en validant MODIFIER**